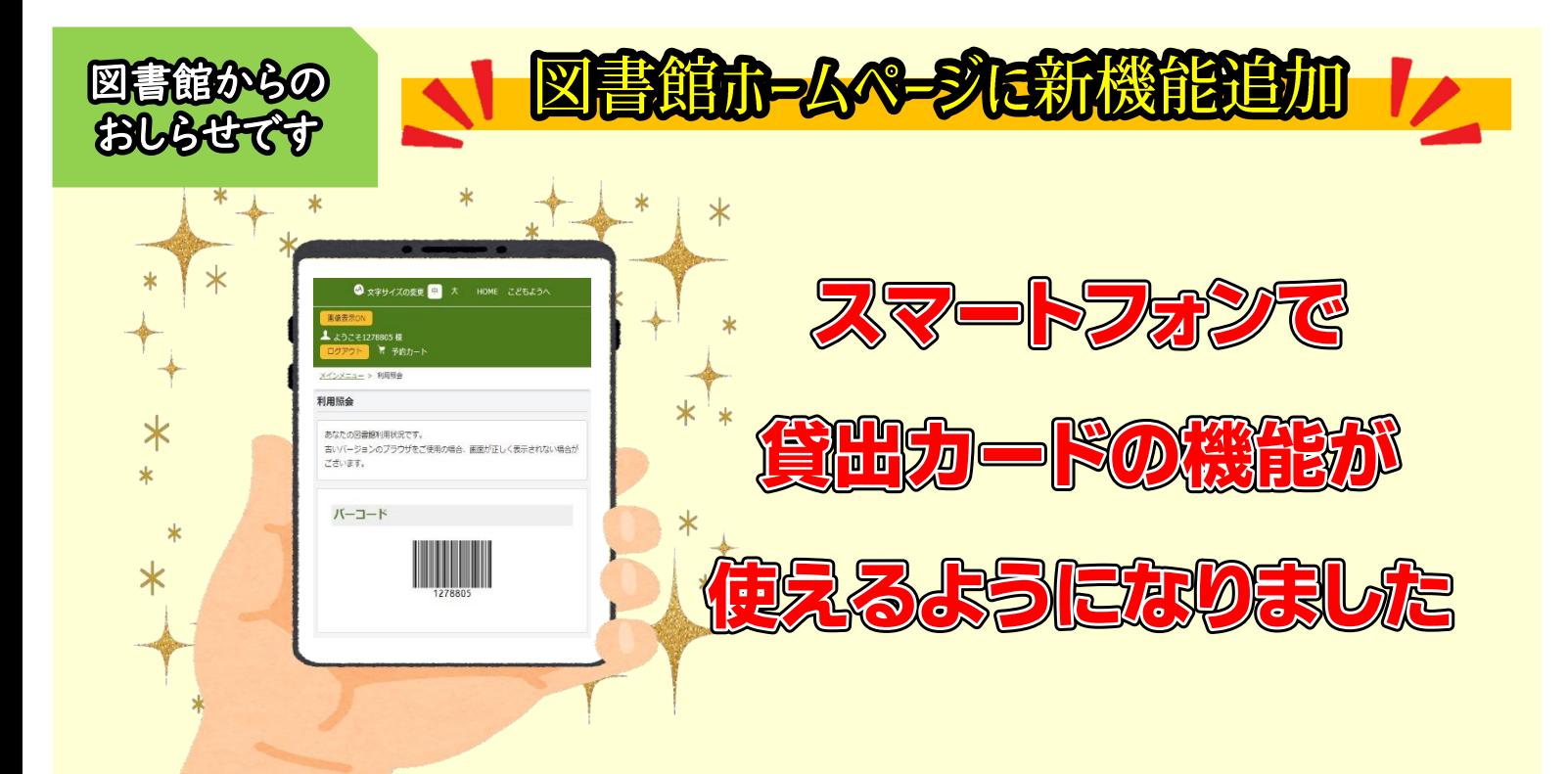

図書館のホームページにログインして、画面に表示されるバーコードを提示 することで本を借りることができます。

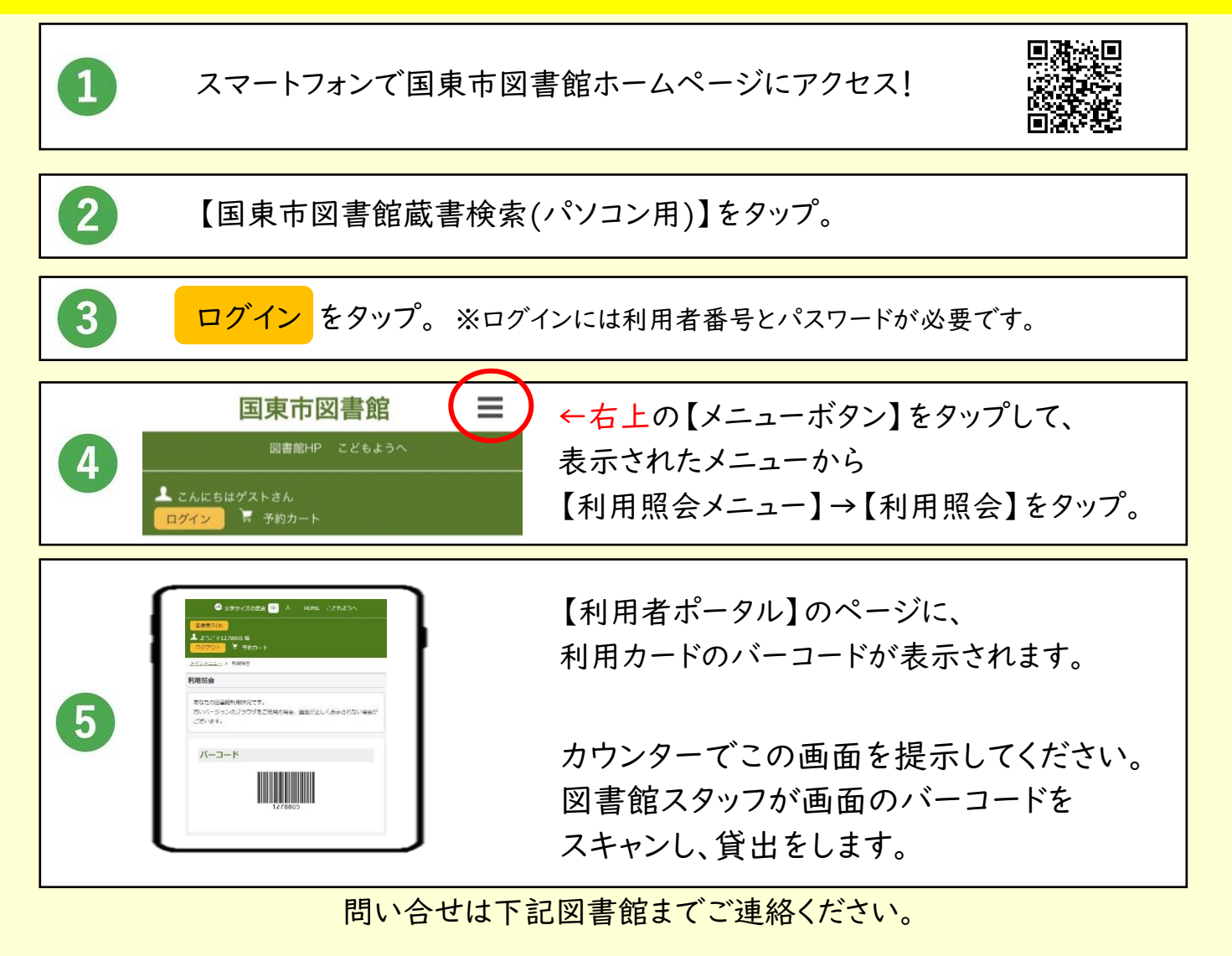

国見図書館 0978-82-1585 くにさき図書館 0978-72-3500 武蔵図書館 0978-69-0649 安岐図書 館 0978-67-3551

●はじめに・・・

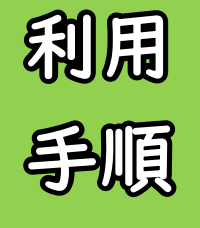

図書館利用カードをお持ちでない方はサービスを利用できません。 ※図書館利用カードをお持ちでない方は、本人確認書類をお持ちの上ご来館下さい。 利用カードを発行後にサービスを利用できます。 ※図書館ホームページにログインする際は、利用カード番号(7桁)と、パスワードが必要です。

※パスワードの登録は、図書館ホームページで受け付けています。

国東市図書館ホームページ TOP 画面から  $\overline{2}$ ログイン をタップ 【国東市図書館蔵書検索(パソコン用)】をタップ 国東市図書館  $\equiv$ ○国東市 -<br>図書館HP こどもようへ 現在地 トップページ > 組織で探す > 図書館 ゲストさん<br><mark>ト</mark> 予約カー 図書館 新希伯根 かんたん検索 お知らせ タイトルと内容説明に含まれるキーワードから検索できま -<br>国東市図書館蔵書検索(パソコン用 間にスペースを入れれば、いくつものキーワードで検索す ることができます。 国東市図書館蔵書検索 (スマホ、タブレット用) 利用者番号とパスワードを入力し 画面右上【メニューボタン】 【利用照会メニュー】  $\overline{3}$  $5\overline{)}$  $\boldsymbol{\Lambda}$ 【ログインする】をタップ をタップ をタップ 国東市図書館 国東市図書館  $\equiv$  $=$ 国東市図書館  $\equiv$ المتمام -<br>図書館HP こどもよう メインメニュー 利用者番号を入力してください。  $n$ H<sub>d</sub>  $\overline{\nu}$ ログイ かんたん検索 利用者番号を入力してください 印用者番号を入力してください。 タイトルと内容説明に含まれるキーワードから検索できま 間にスペースを入れれば、いくつものキーワードで検索す ることができます。 ログイン キャンセル 検索条件 パスワード をすべて含む(and) 0) ログイン キャンセル 【利用者ポータル】画面に利用者コードが表示されます 【利用照会】をタップ  $\overline{\boldsymbol{7}}$ 国東市図書館  $=$ 資料を借りるときは、この 画面を提示して下さい。図 書館スタッフが画面のバ **HARA** ーコードをスキャンし貸し 古いバージ<br>ございます だしを行います。(画面が بمجد  $-1$  $+2-1$ 暗すぎるとスキャンできな をすべて合む(and) -い場合があります。)**ETATROMO V AS-R**